# **Замена плитки**

В программе Ceramic3D плитка укладывается рядами, а не поштучно. Поэтому, например, для добавления единичных декоров, следует использовать функцию «**Заменить**».

С помощью функции «**Заменить**» можно менять плитки только одинакового размера и ориентации. Т.е. плитку 200×300 нельзя заменить плиткой другого размера – а только любой другой плиткой, но размера 200×300.

Чтобы добавить декор или целое панно из плиток другого размера, воспользуйтесь функциями [область](https://3d.kerama-marazzi.com/doku.php?id=putting:области) или [врезка](https://3d.kerama-marazzi.com/doku.php?id=putting:врезка).

## **Одна плитка**

Чтобы заменить одну плитку на другую такого же размера:

1. **выберите плитку (декор)** в [Каталоге и/или Буфере укладки](https://3d.kerama-marazzi.com/doku.php?id=putting:выбор_плитки);

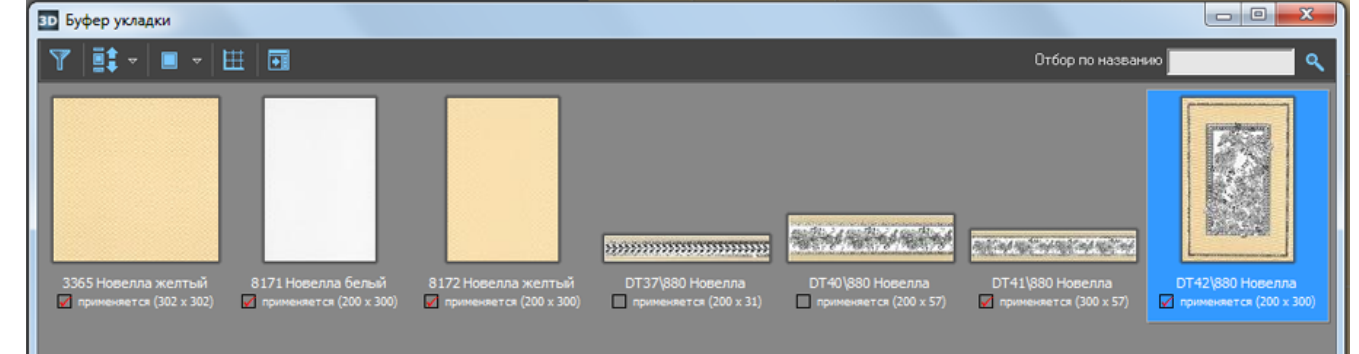

2. **выделите плитку** на поверхности, которую хотите заменить:

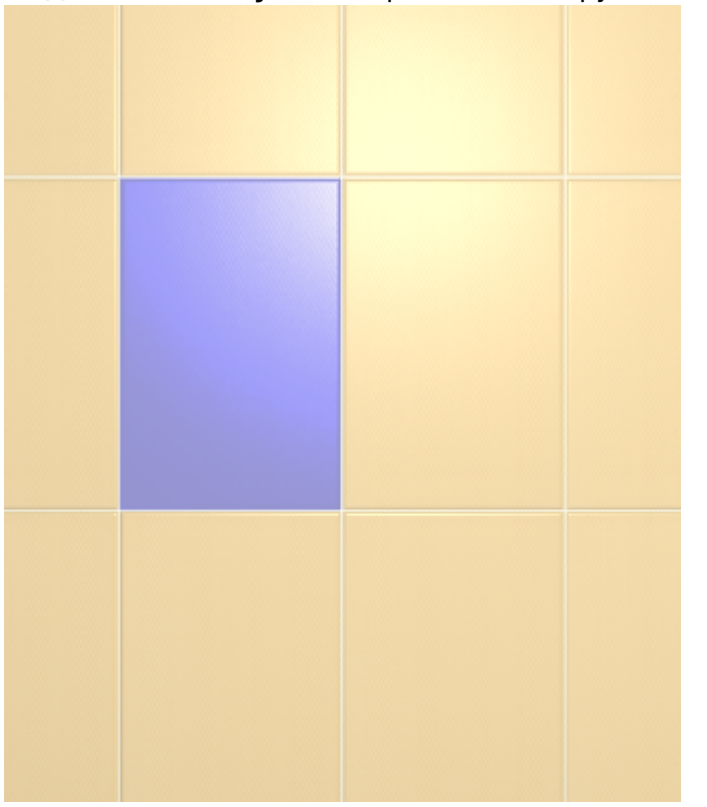

KERAMA MARAZZI 3D - https://3d.kerama-marazzi.com/

Last update: 2020/09/28 21:42 putting:вставка\_плитки https://3d.kerama-marazzi.com/doku.php?id=putting:%D0%B2%D1%81%D1%82%D0%B0%D0%B2%D0%BA%D0%B0\_%D0%BF%D0%BB%D0%B8%D1%82%D0%BA%D0%B8&rev=1401429688

#### 3. нажмите кнопку «**Заменить**» в Панели инструментов:

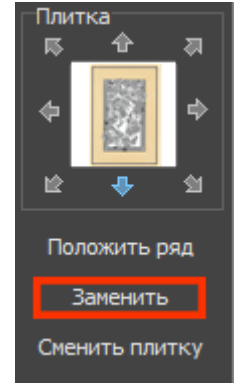

4. плитка заменена:

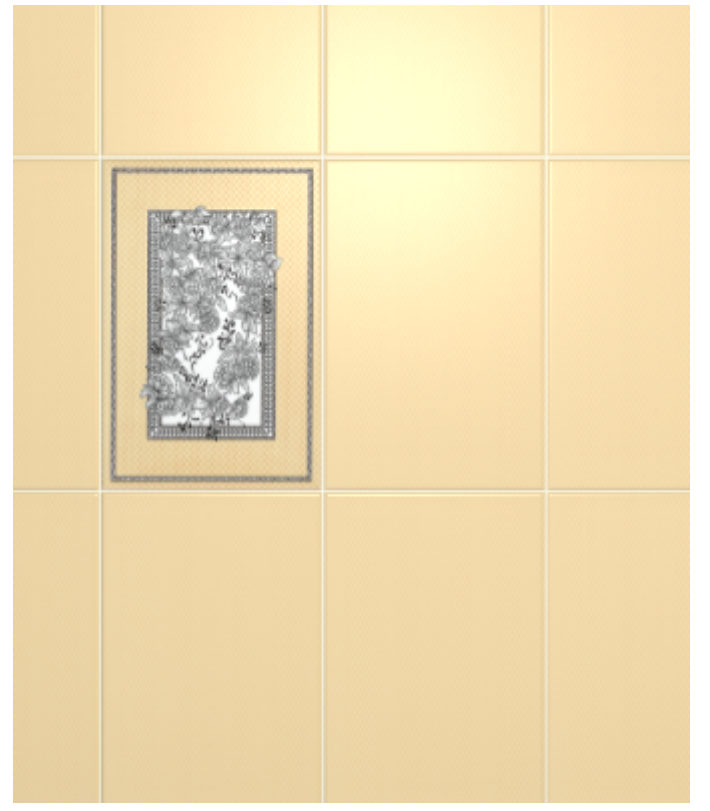

## **Несколько плиток**

Чтобы за один раз заменить сразу несколько плиток:

1. зажмите клавишу **Shift** на клавиатуре и кликами мыши выделите их:

×

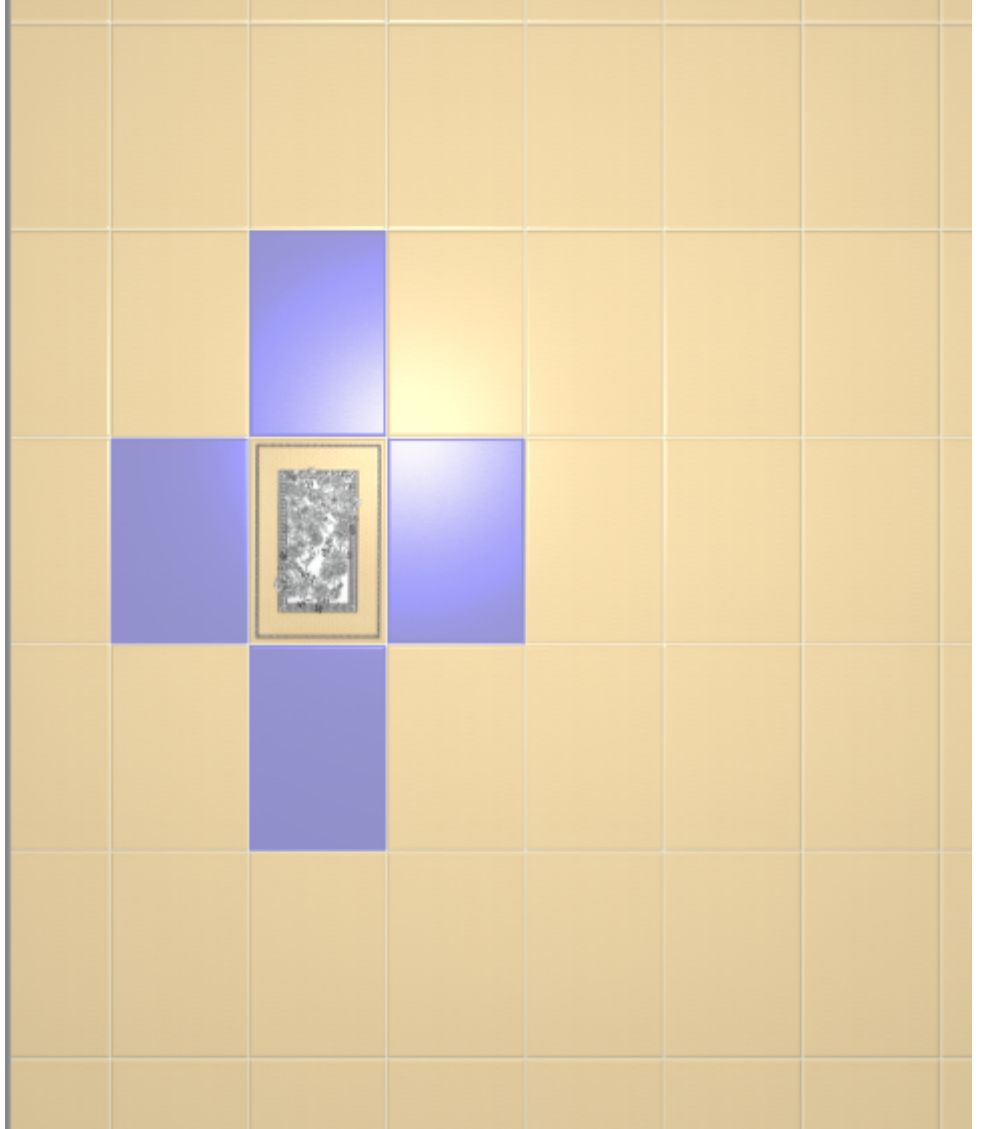

2. нажмите кнопку «**Заменить**» в Панели инструментов:

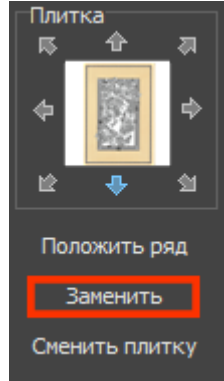

Результат:

putting:вставка\_плитки https://3d.kerama-marazzi.com/doku.php?id=putting:%D0%B2%D1%81%D1%82%D0%B0%D0%B2%D0%BA%D0%B0\_%D0%BF%D0%BB%D0%B8%D1%82%D0%BA%D0%B8&rev=1401429688

#### **Прямоугольная область**

Чтобы **заменить прямоугольную область плиток**:

1. выделите их мышью (зажмите левую клавишу мыши и потяните мышь) – в процессе выделения появится синий пунктирный прямоугольник:

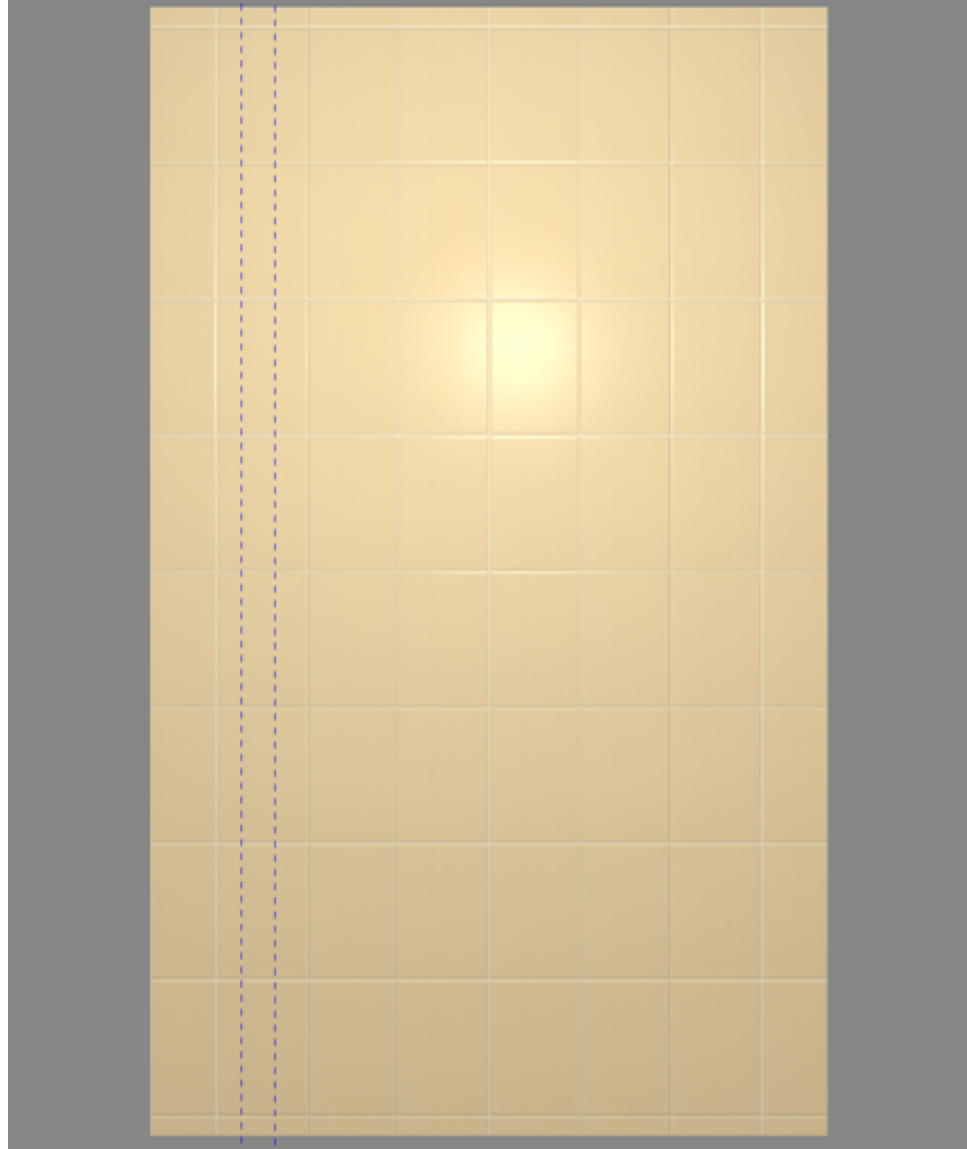

2. отпустите клавишу мыши, и нужные вам плитки будут выделены:

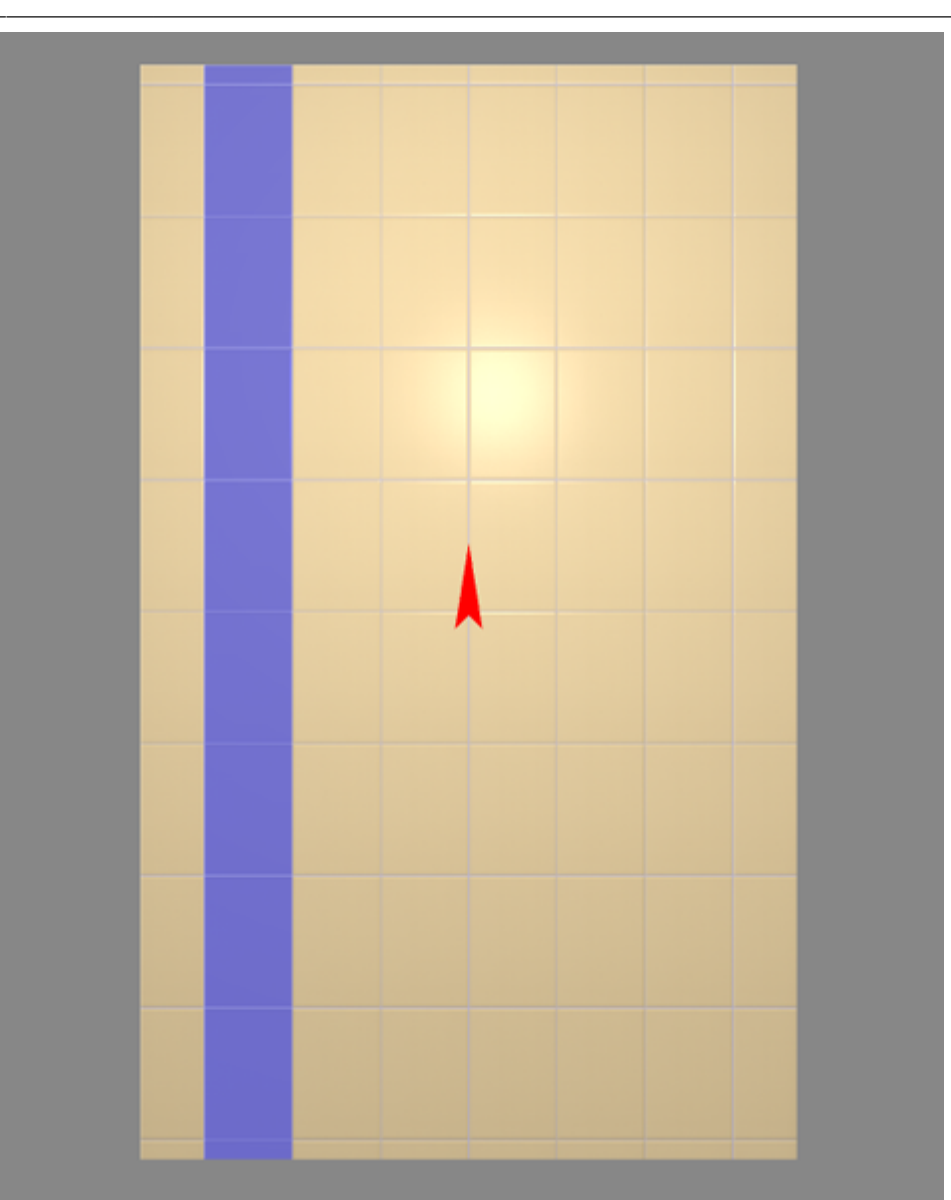

https://3d.kerama-marazzi.com/ Printed on 2021/05/05 00:44

3. нажмите кнопку «**Заменить**» в Панели инструментов:

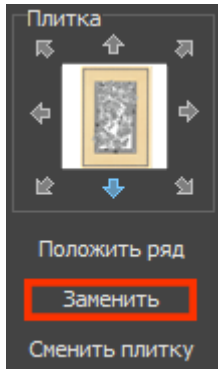

4. плитки заменены:

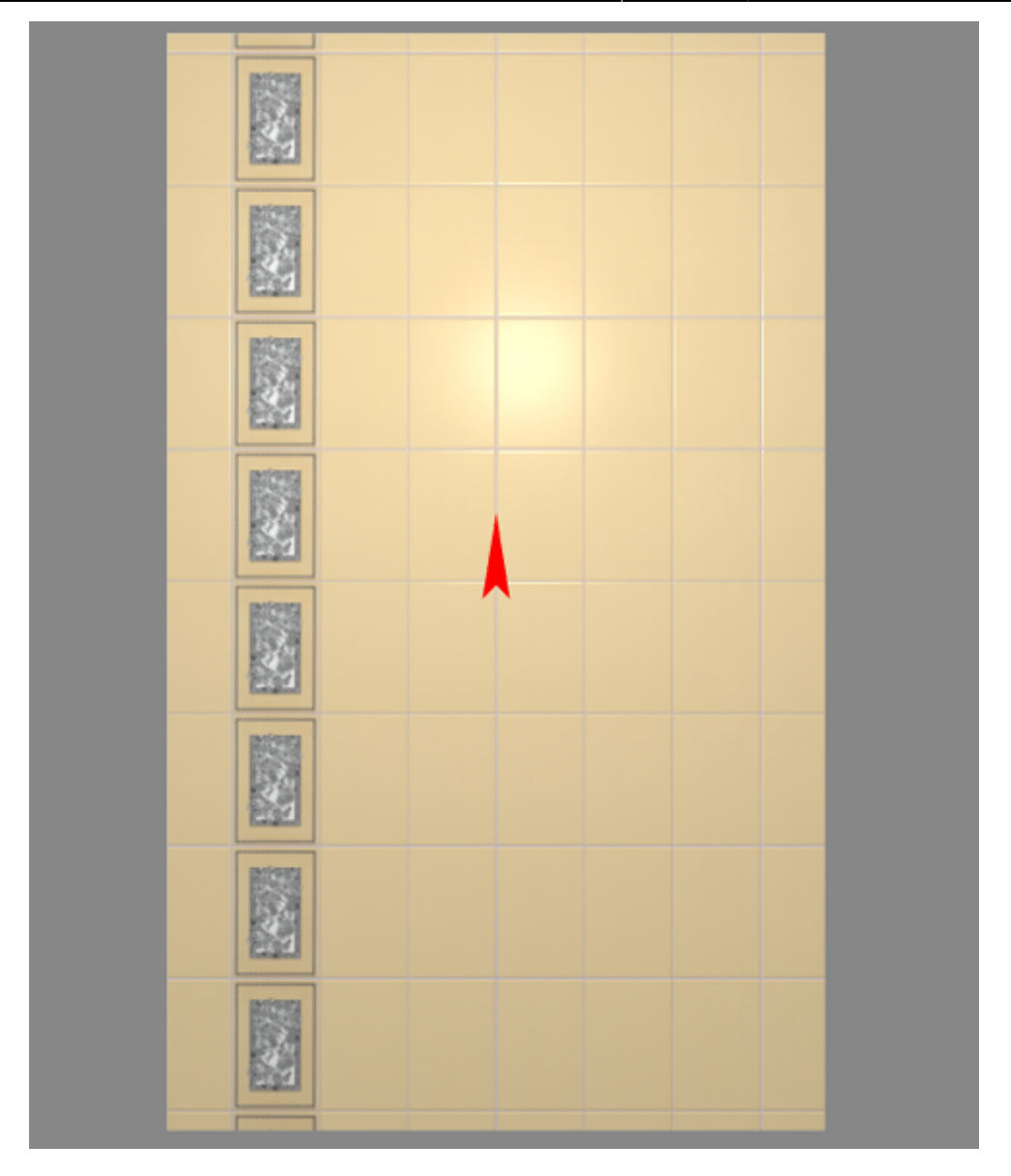

Чтобы выделить **прямоугольник и ещё несколько плиток**:

- 1. выделите прямоугольник;
- 2. зажмите клавишу **Shift** на клавиатуре (не отпускайте её!);
- 3. выделите кликами мыши другие плитки на поверхности

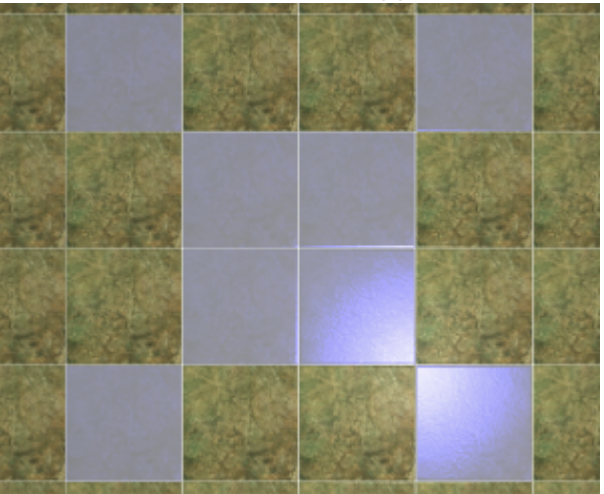

- 4. нажмите кнопку «**Заменить**» в Панели инструментов;
- 5. результат:

update: 2020/09/28 21:42 putting:вставка\_плитки https://3d.kerama-marazzi.com/doku.php?id=putting:%D0%B2%D1%81%D1%82%D0%B0%D0%B2%D0%BA%D0%B0\_%D0%BF%D0%BB%D0%B8%D1%82%D0%BA%D0%B8&rev=1401429688

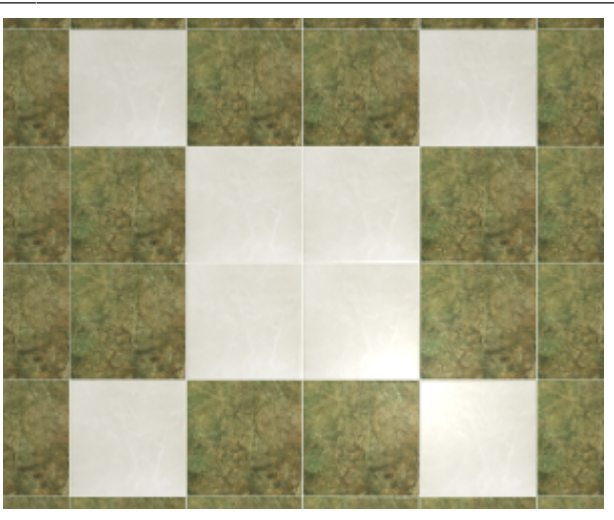

### **Замена всех плиток одного типа**

Чтобы быстро изменить по всём проекте один тип плитки на другой, используйте функцию «**Заменить всё**».

- 1. В готовой укладке выделите тот тип плитки, который нужно заменить.
- 2. Выберите в «**Буфере укладки**» другую плитку такого же размера, на которую нужно заменить.
- 3. **Правой клавишей мыши** нажмите на кнопку «**Заменить**» в Панели инструментов, и укладка будет полностью заменена.

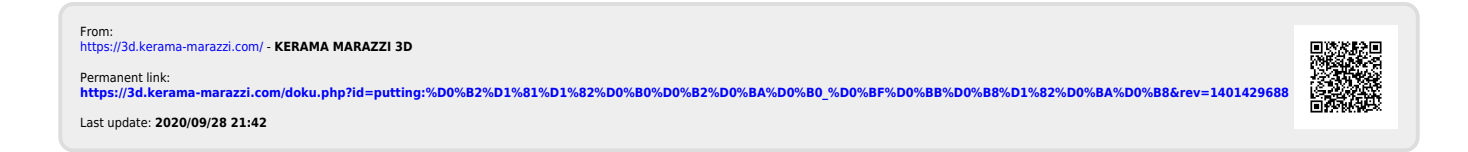